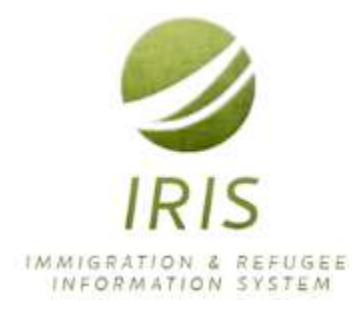

# IRIS System Administrator's Guide

This guide is intended for Resettlement Agency administrators of the Immigration & Refugee Information System (IRIS). NOTE: the functionality described here represents all possible administration features – they may include ones that are not configured for every agency or for every administrator permission.

Last updated on 12/08/2017

# Contents

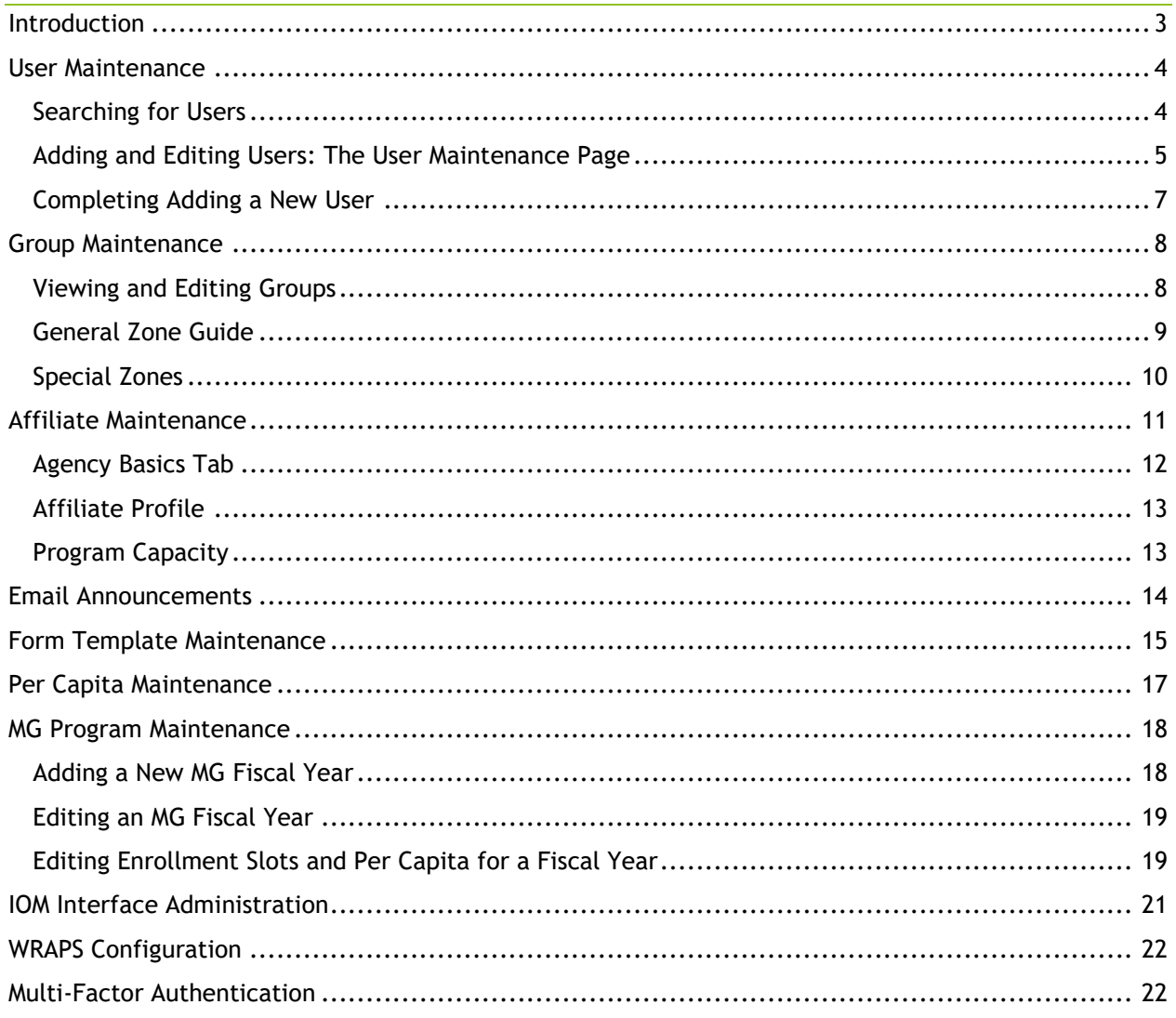

# <span id="page-2-0"></span>Introduction

There are four places that Administrative functions are found in IRIS:

- 1. Administration section of the left navigation bar of the IRIS Dashboard
- 2. Interface Admin, under Manage Travel
- 3. WRAPS section of the left navigation bar of the IRIS Dashboard
- 4. Reports section of the left navigation bar of the IRIS Dashboard

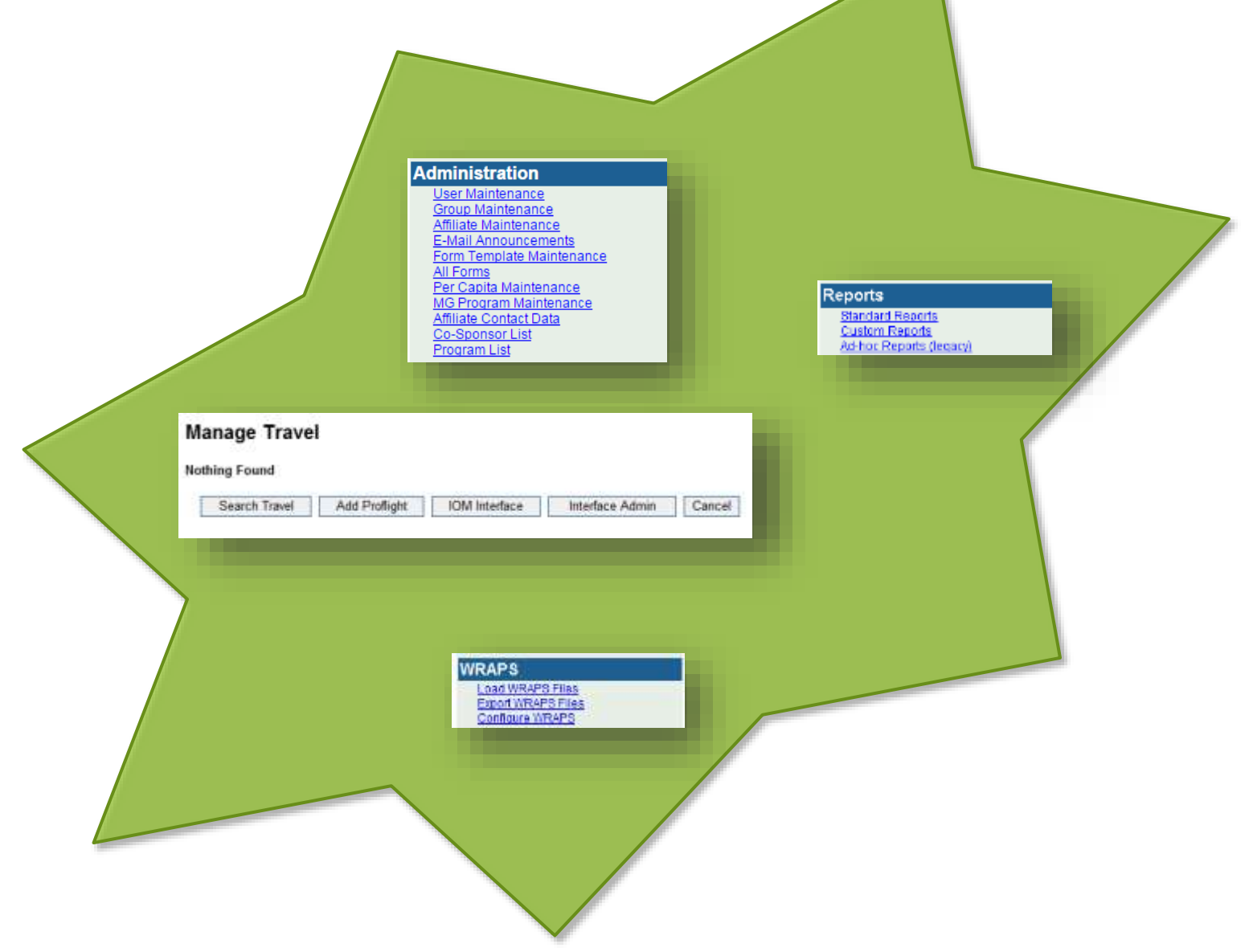

## <span id="page-3-0"></span>User Maintenance

The User Maintenance function is found in the Administration section of the IRIS left navigation bar. The ability to view and access this link is controlled by the permissions assigned to the account currently logged into IRIS. The User Maintenance function is intended for use by VOLAG HQ staff, Affiliate office supervisors, and/or by System Administrators. This last group is the target audience of this guide.

## <span id="page-3-1"></span>Searching for Users

When you click on the link, IRIS displays a User Search page. This allows you to search for, and edit, any user that you have access to. Generally speaking, VOLAG type users can view or edit all users in the system, while local office users can only view or edit the users assigned to their office or organization.

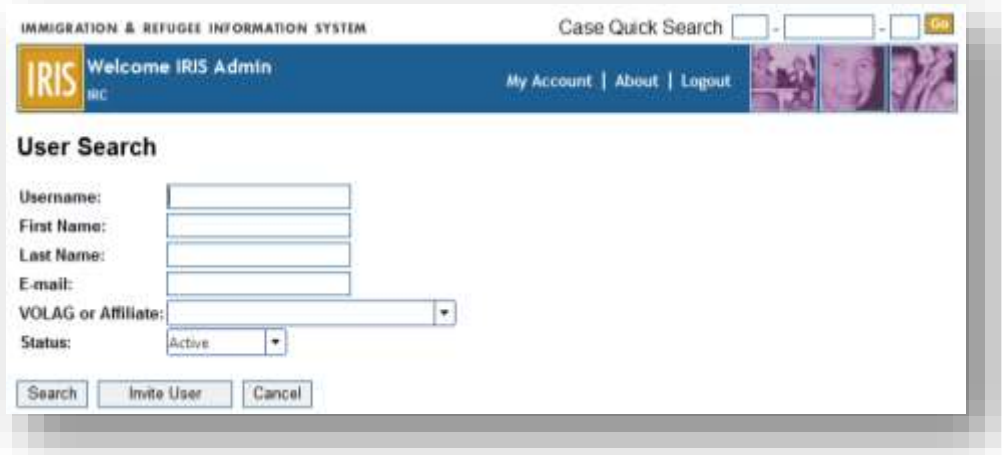

Clicking on the Search button without entering any criteria will display all users. Enter in some or all of any of the other fields to perform a full field search. For example, if you enter "Abi" in the First Name field, and click the Search button…

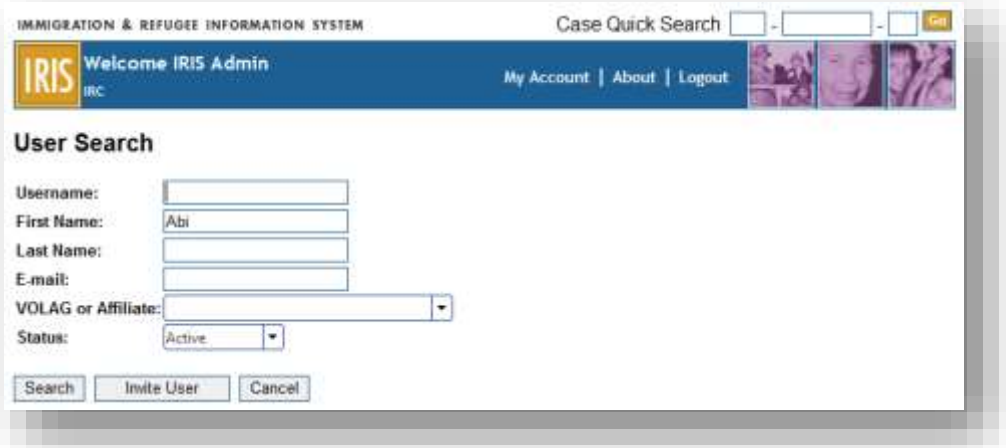

IRIS will show the users that have "abi" located anywhere in their first name. In this example, three users were found that met that criteria:

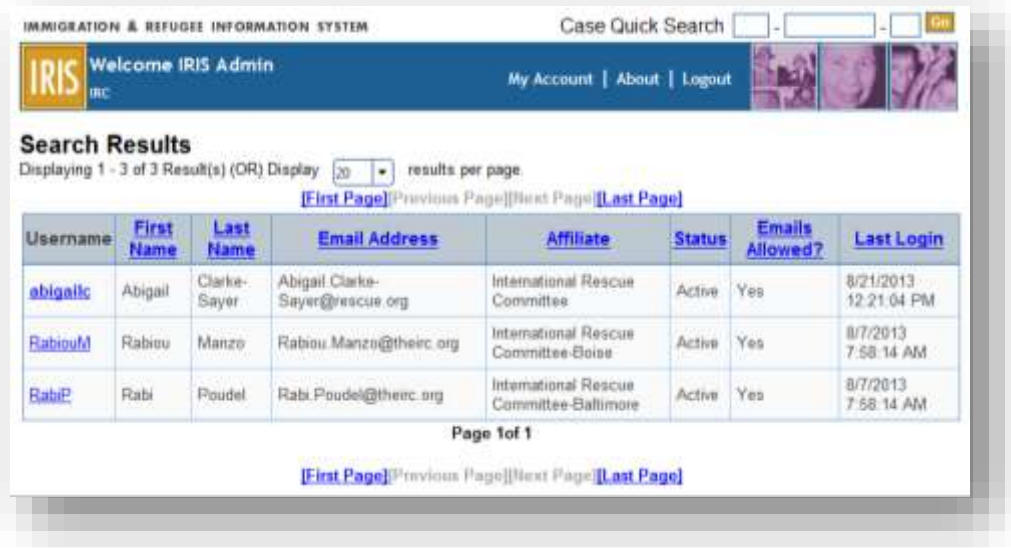

The search results show a grid of information about the users that were found, giving you the chance to select the correct one. Note that the first result in the example above is bolded. This indicates that the users has "Supervisor" permissions.

Click on the username link to open up the user's account record.

## <span id="page-4-0"></span>Adding and Editing Users: The User Maintenance Page

The elements of the User Maintenance screen are the same both for adding or editing a user.

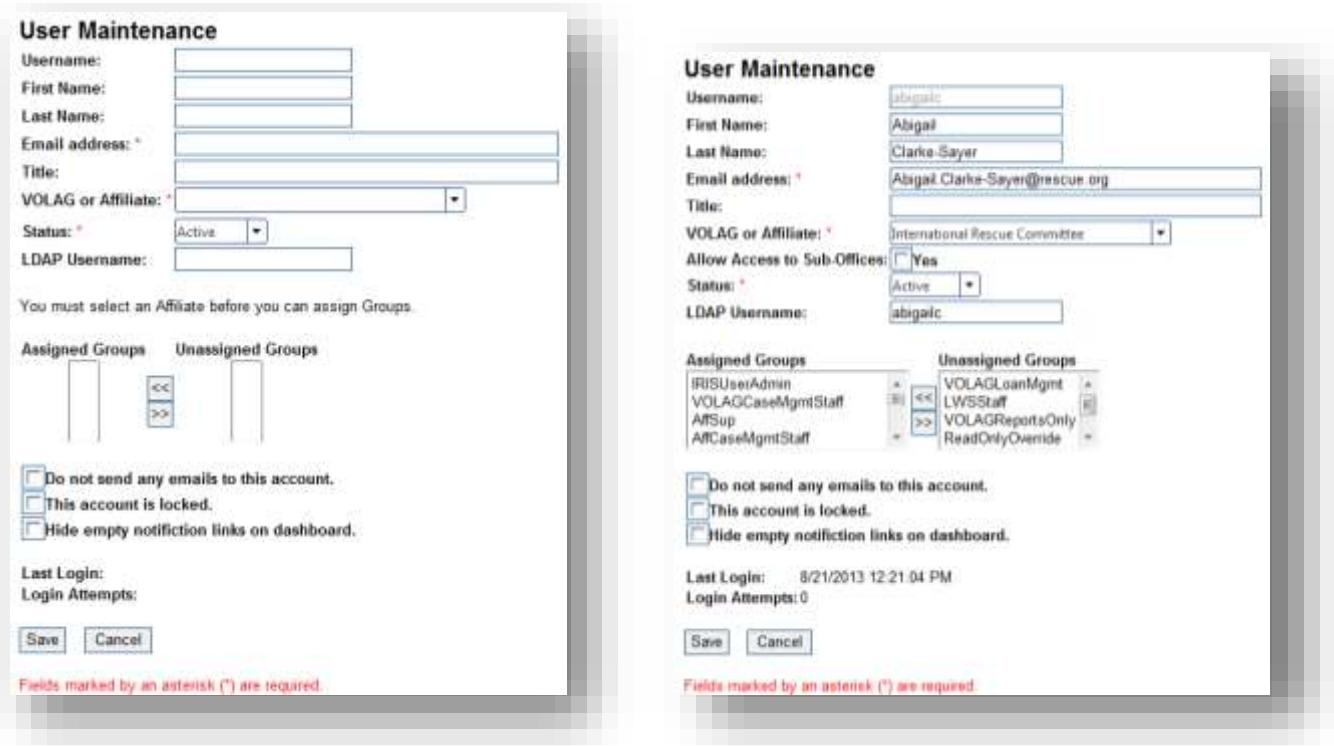

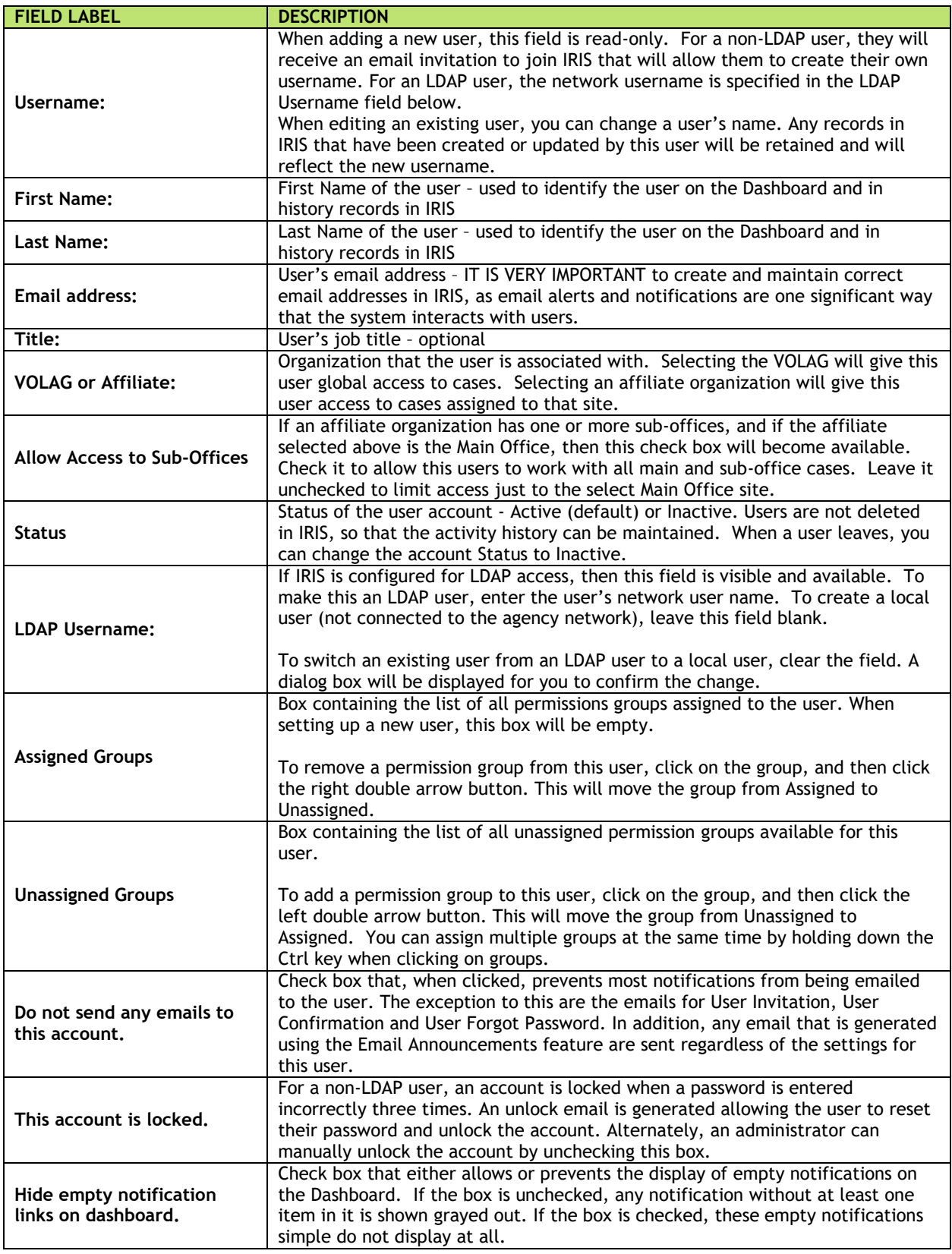

Use the Save button to complete a new user invitation/setup, or to save changes made to an existing user. Use the Cancel button to cancel a new user invitation/setup, or to cancel any changes made to the user but not yet saved.

#### <span id="page-6-0"></span>Completing Adding a New User

Once you have completed the User Maintenance screen and clicked Save, you should see the following confirmation:

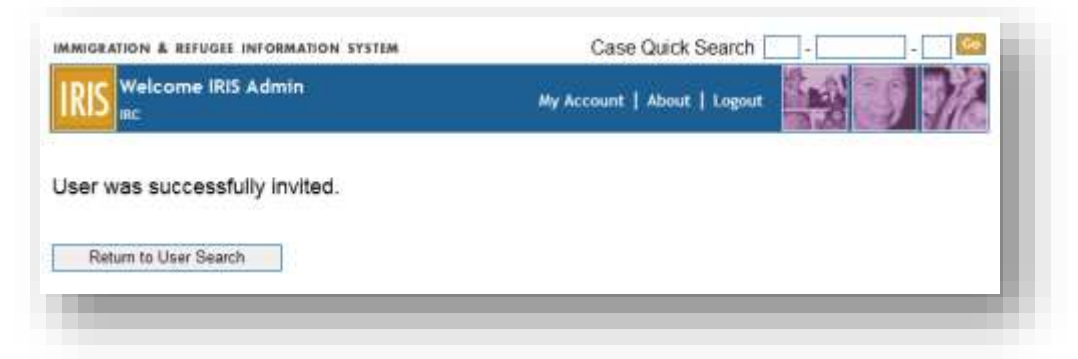

If the new user is an LDAP user, they will receive an email notification that looks like this:

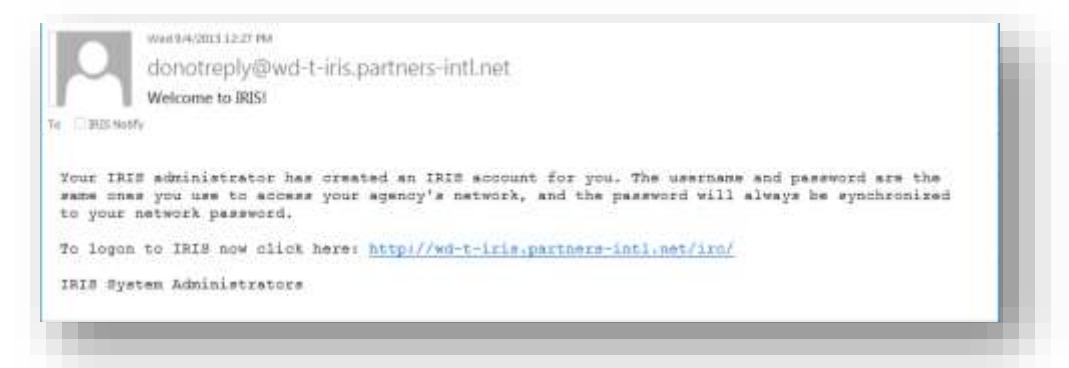

If the new user is a local user, s/he will receive an email containing a link that will allow the person to set up their new username and password in the IRIS system:

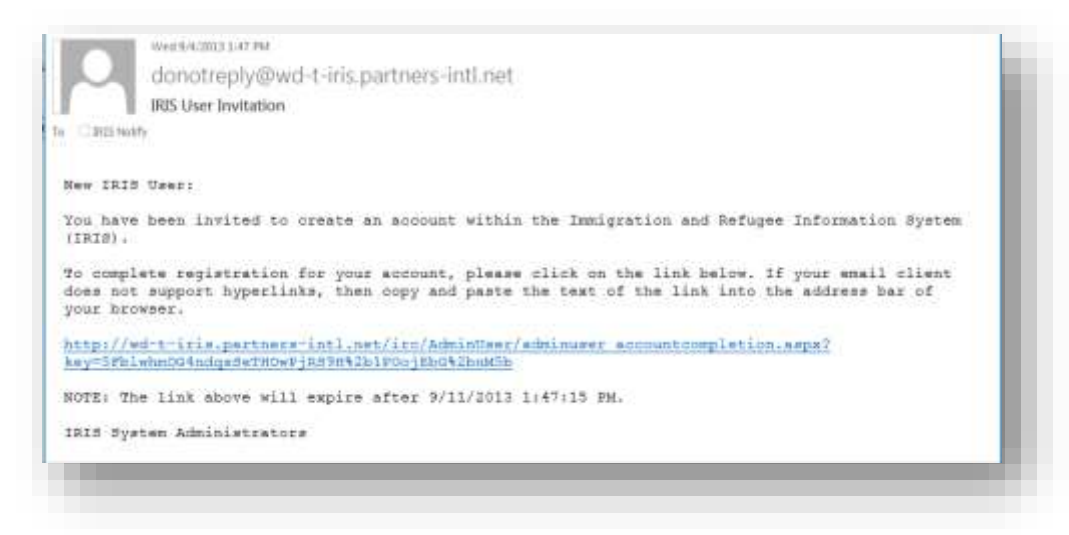

**WARNING:** We have found that after an LDAP user record has been edited, the IRIS system may convert the user to a non-LDAP user. The tell-tale sign will be that the LDAP Username field has been cleared. This can be fixed by re-adding the LDAP Username.

# <span id="page-7-0"></span>Group Maintenance

Group Maintenance refers to the configuration of permission groups. Permission groups specify which IRIS functions different types of users are able to access, view and/or edit. It is found in the Administration section of the IRIS left navigation bar.

**WARNING**: Changing Groups can adversely affect existing users! Please to do NOT make changes unless you understand the implications. Also, when making changes, you should do so initially in your IRIS Test environment, so that you can check the new permissions or changes before putting them into IRIS Production.

## <span id="page-7-1"></span>Viewing and Editing Groups

When you click on the Group Maintenance link, IRIS displays the Groups page, displaying a listing of all existing permission groups.

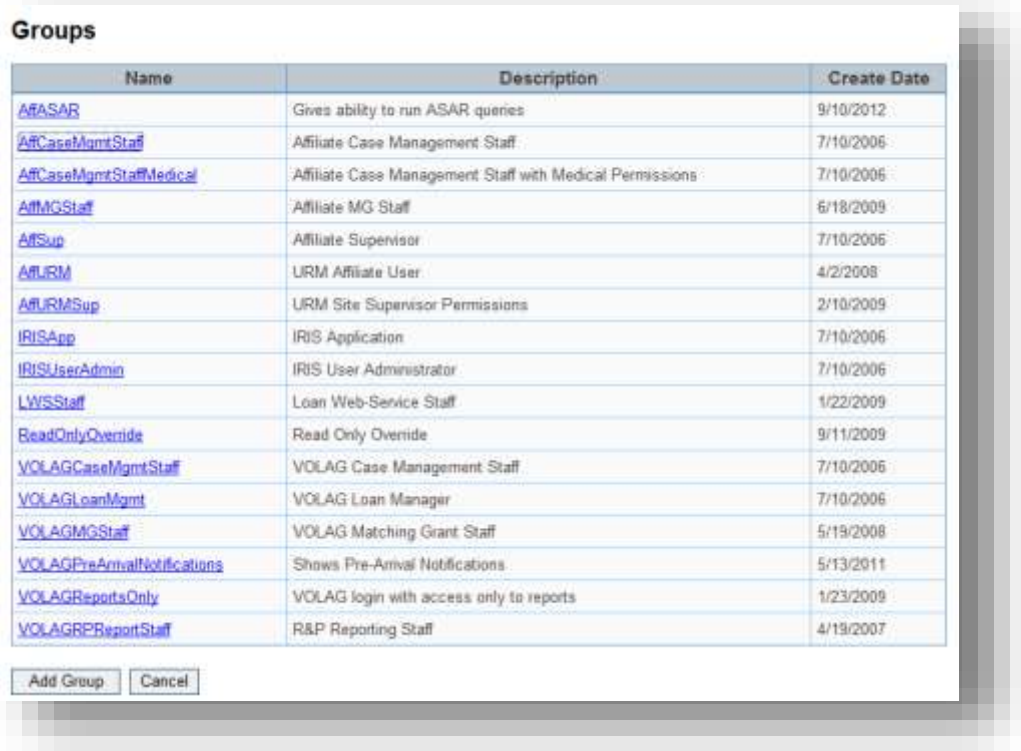

Click on the link of one of the groups to edit that group, or click the Add Group button to create a new group.

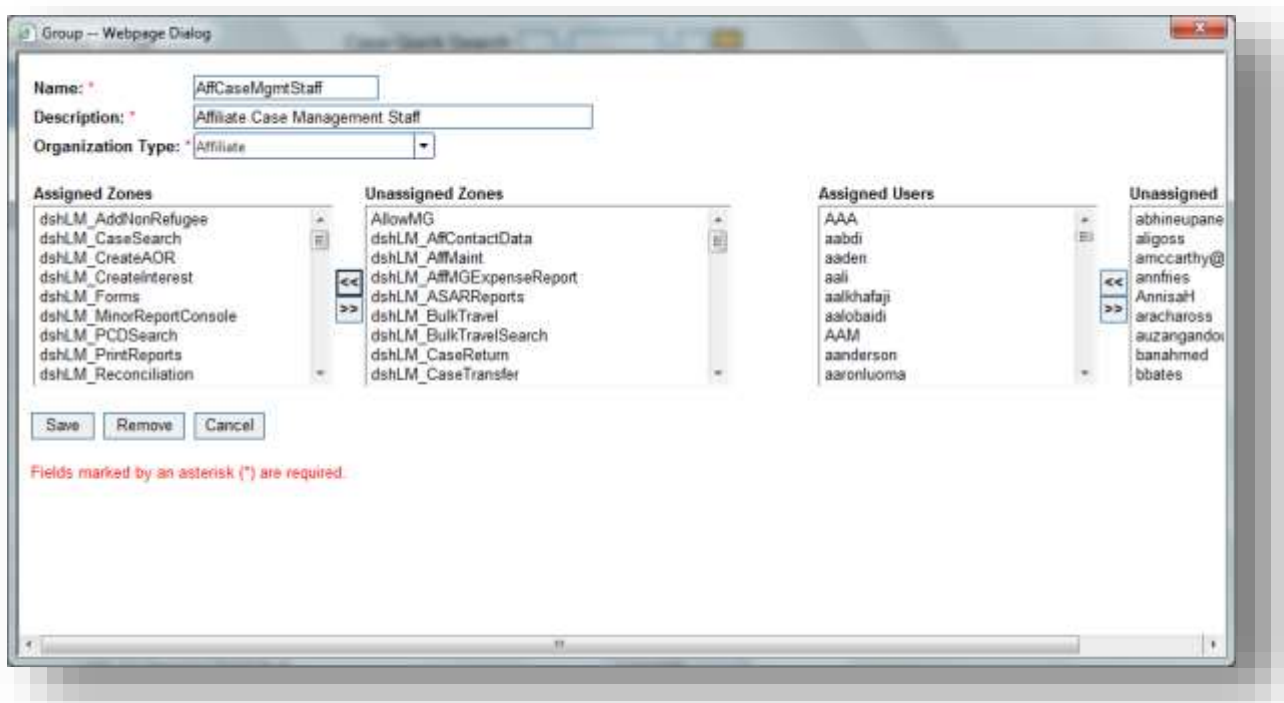

The Zones that are available to select are based on the Organization Type defined for this Group. Some Zones are available only to VOLAG users, some to Affiliate users, and some to Both.

## <span id="page-8-0"></span>General Zone Guide

Zones change over time; it is beyond the scope of this guide to list and define each one. However, most of the zones contain a prefix that gives a clue as to what section of the program that zone controls:

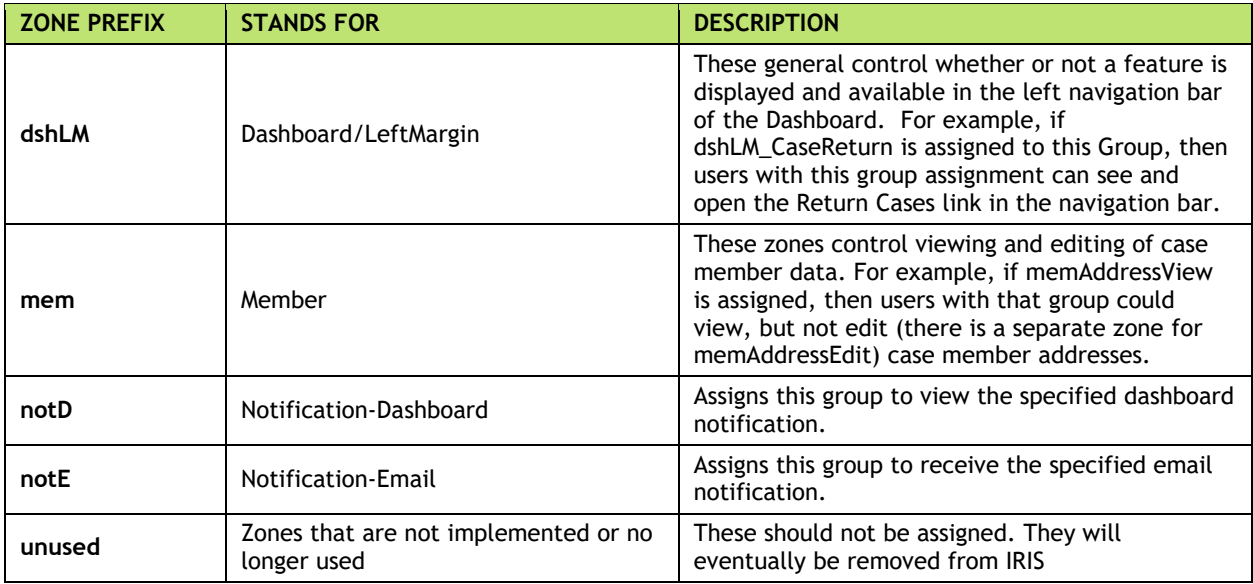

## <span id="page-9-0"></span>Special Zones

Some zones are used for specific purposes as noted below:

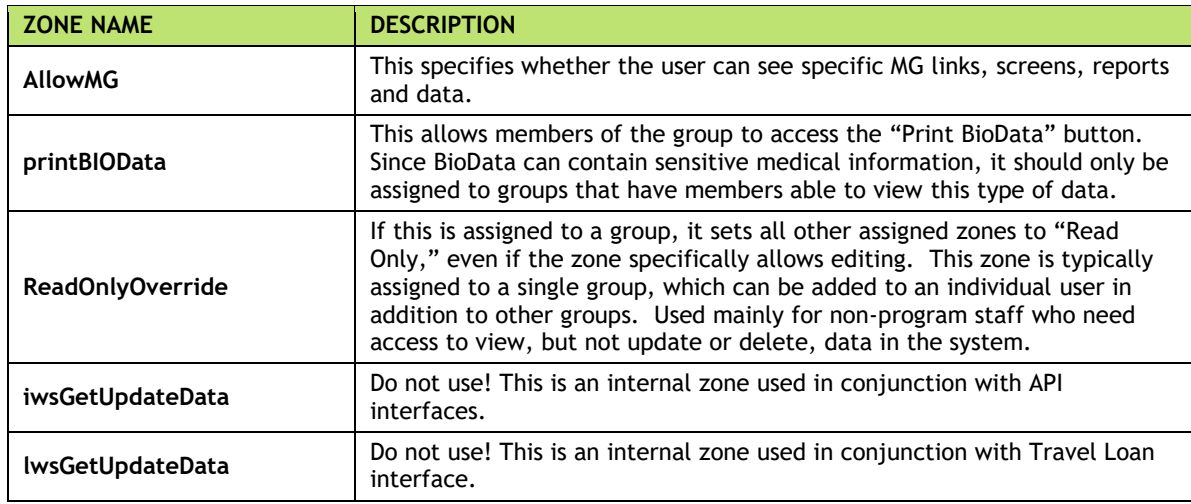

# <span id="page-10-0"></span>Affiliate Maintenance

The Affiliate Maintenance function will be used primarily by HQ program staff, but it is important for IRIS System Administrators to know the implications of how Affiliates are configured.

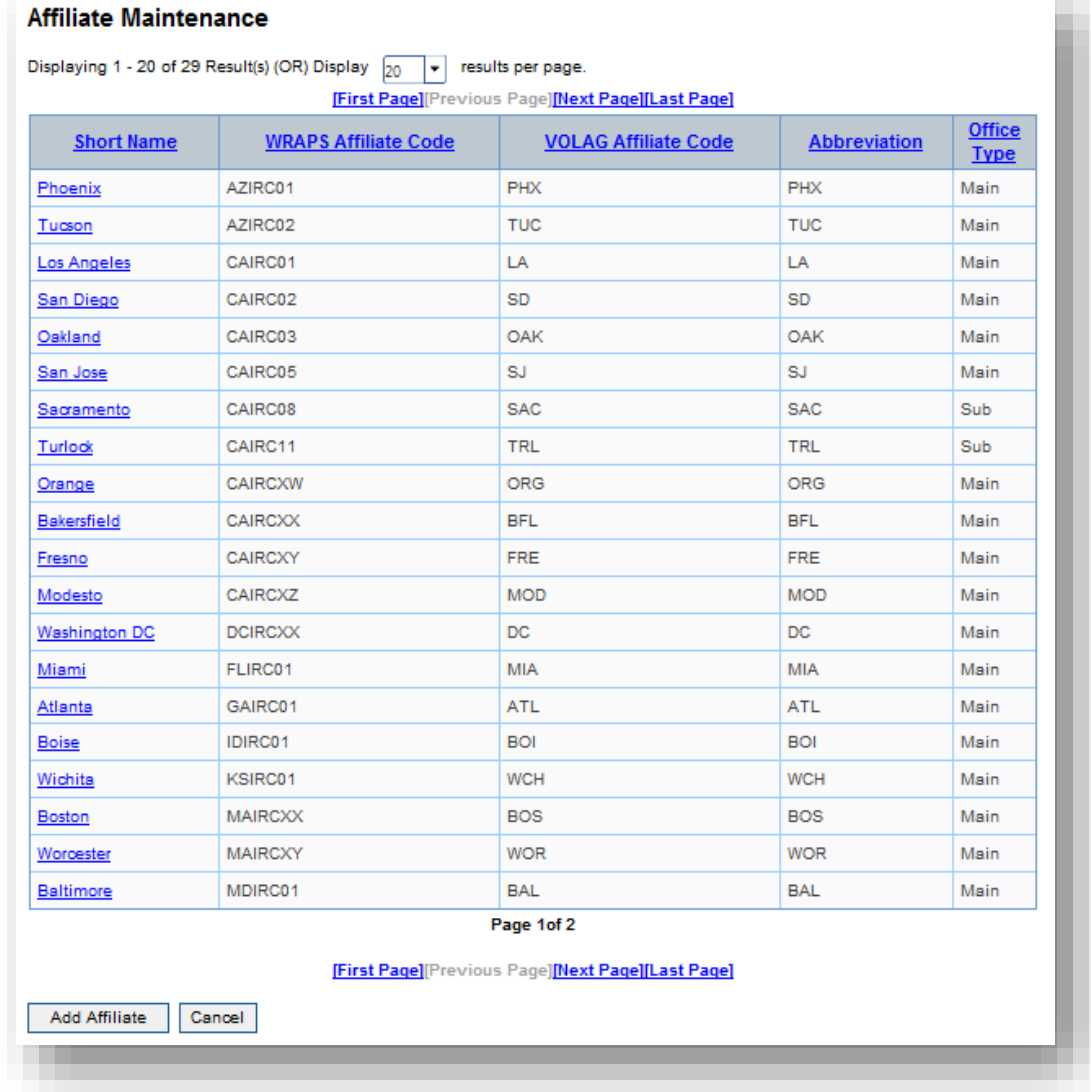

Access Affiliate Maintenance in the Administration section of the IRIS left navigation bar.

All affiliates are listed in a summary grid. The default view is to show 20 affiliates at a time on a single screen, with navigation links to subsequent screens of data. If desired, you can change the default using the dropdown at the top of the screen.

Click on the Short Name link to edit an Affiliate, or click the Add Affiliate button to create a new one. Both adding and editing use the same data entry screens.

Each Affiliate has three tabs of data:

- **Agency Basics**: data about the affiliate agency, including names codes, default airport, and contact information.
- **Affiliate Profile**: data about the capabilities and programs of each affiliate office. This data is typically entered by each affiliate office individually.
- **Program Capacity**: data about the involvement and projected (or budgeted) numbers of clients to be served for each fiscal year.

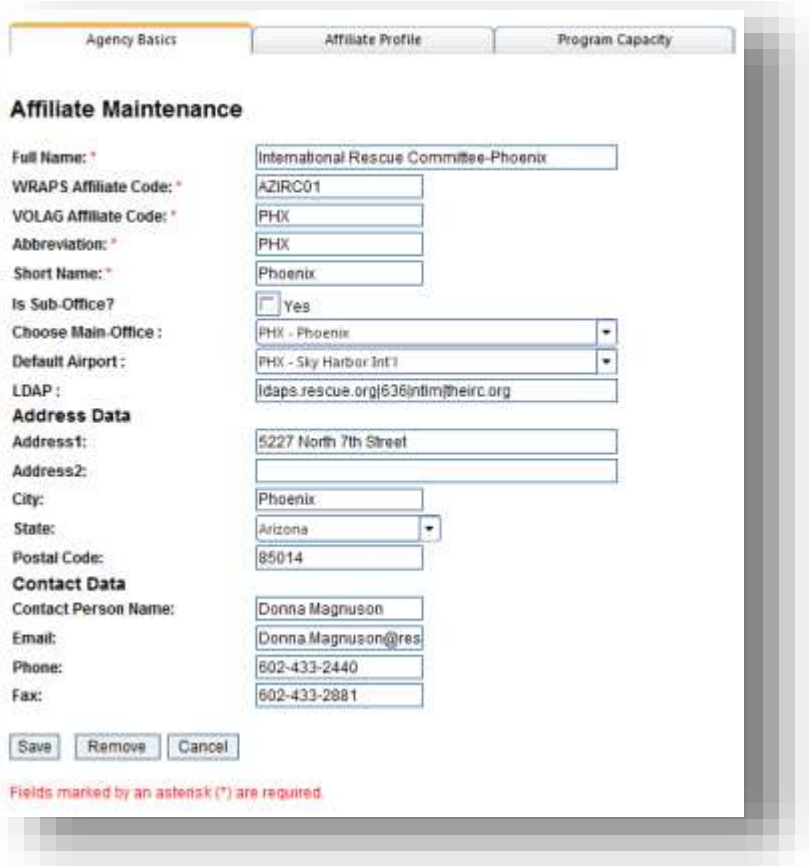

## <span id="page-11-0"></span>Agency Basics Tab

Important information for system administrators:

- In system dropdowns for Affiliates, the values are generally listed as a combination of the **VOLAG Affiliate Code** and the **Short Name** (so, for Phoenix, shown above, it would look like "PHX - Phoenix"). The dropdown sorts on the Short Name.
- An affiliate that is a standalone site should not have a check in the **Is Sub-Office** checkbox. Likewise, you can leave the **Choose Main Office** field blank.
- However, if the site is a sub-office, then check the box and identify the main office. This will allow permissions and reports to work correctly.
- Always identify a default airport. This will pre-populate on the Assurance screen (but can be changed if needed on a case-by-case basis).

## <span id="page-12-0"></span>Affiliate Profile

We won't address the Affiliate Profile in this Guide.

## <span id="page-12-1"></span>Program Capacity

There is not a system reason to enter the R&P Fiscal Year information in the Affiliate Profile. The one impact that adding this information has is that the standard reports "FY Arrivals by Affiliate" and "FY Arrivals by Affiliate and Site" will show the goals in comparison to the number of arrivals.

The MG Fiscal Year has more system importance. Since some sites have the Matching Grant program and some do not, and because some sites may have the program one year but not another, IRIS uses the "Enrollment Capacity to determine whether the MG tab is visible in certain cases, and whether new enrollments are allowed.

See the section on MG Program Year Maintenance to set up a whole new fiscal year for MG. Viewing and editing individual affiliate information can be done from this tab.

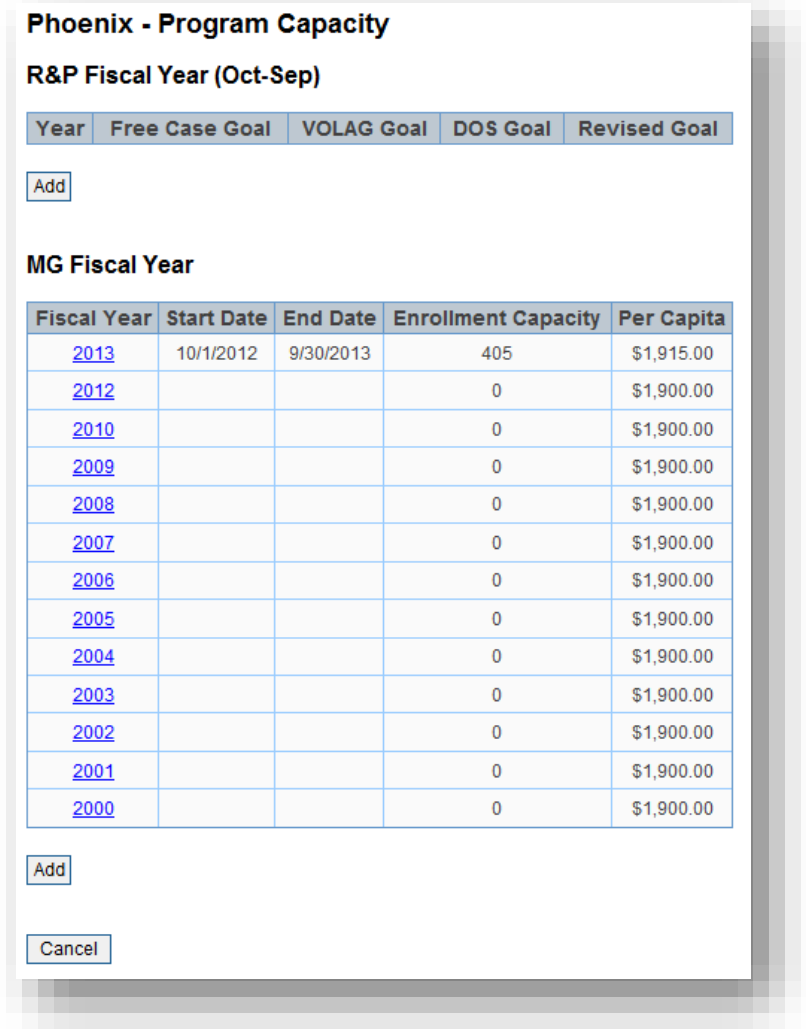

# <span id="page-13-0"></span>Email Announcements

Email announcements allow certain staff to send broadcast emails to specific groups of users. When you click on the Email Announcements link, you will see the following screen:

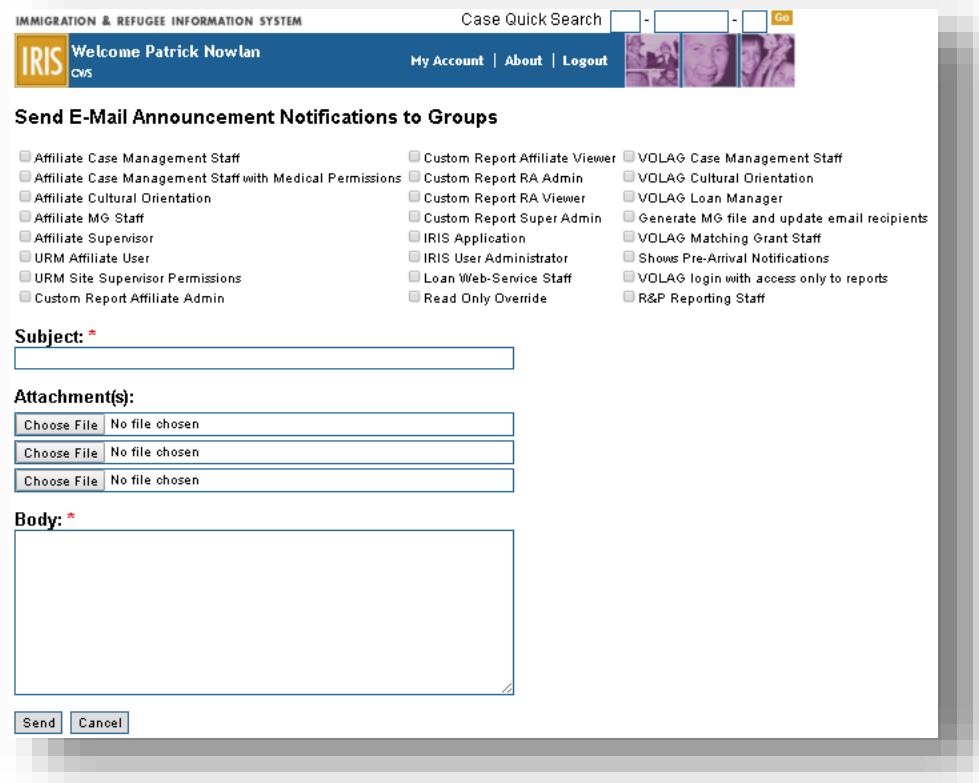

Check the boxes of any user groups that should receive the message. If a user is a member of multiple groups, they will only receive a single copy.

Then complete the subject and the body. The message is sent in Plain Text, but any URL address or email address will, for most recipients, be translated into a hyperlink.

Optionally, attach up to three files.

When you are finished, click the Send button to send the message. A confirmation dialog will be displayed that looks similar to this:

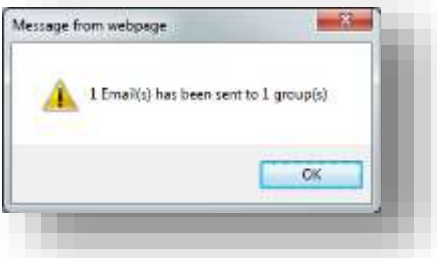

Note: once you click the OK button on the confirmation dialog, you will be returned to the email screen that you just completed (and sent). If you wanted to send the same message to a different group, you could make those adjustments and click on Send again. Otherwise, click the Cancel button to exit the screen.

# <span id="page-14-0"></span>Form Template Maintenance

Form Template Maintenance allows you to create and update informational documents and downloadable forms for IRIS users. These documents and forms can be associated with the specific, applicable section of a case or a process. For instance a 90-Day Minor Follow-Up Evaluation applies to individuals (so that there is one available to each case member), rather than a case.

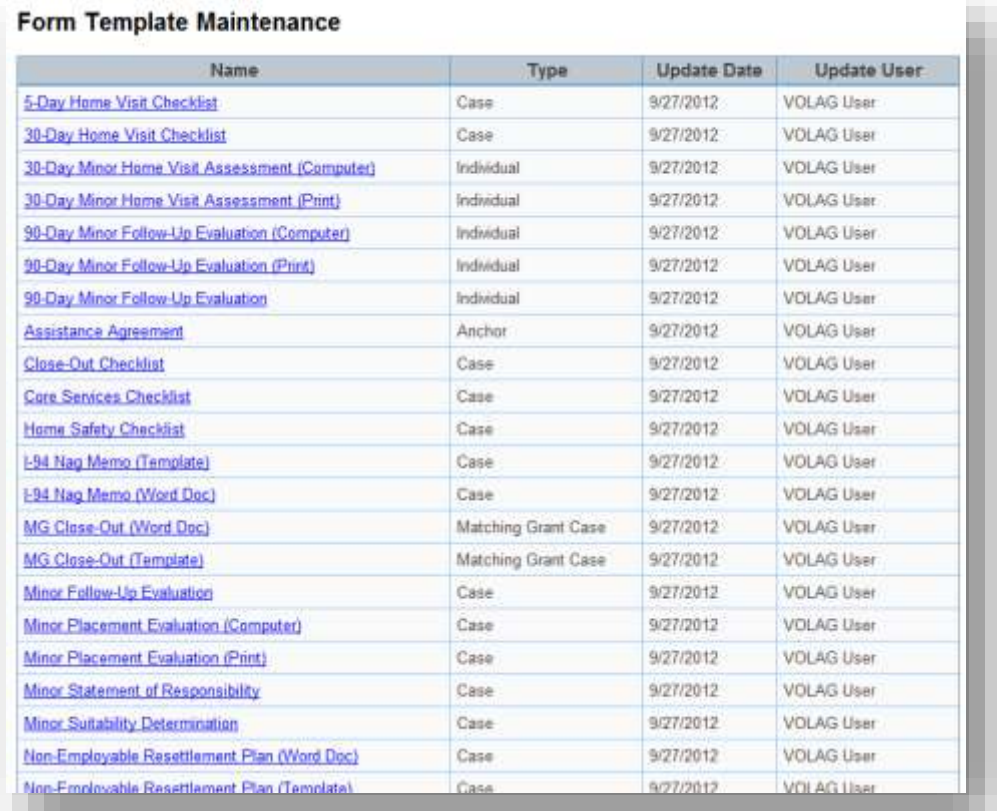

When you click on the Form Template Maintenance link, the Form Template Maintenance screen is displayed, showing all of the documents/forms that are currently in the system. Click on a Name link to open and edit a particular form, or click the Add New Form Template button to create a new one

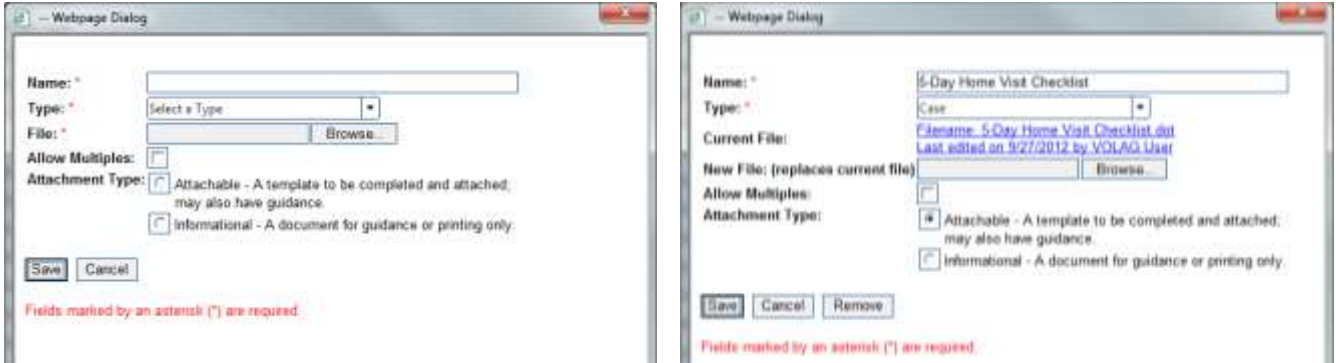

The elements of the Form Template dialog box are the same for adding a new record and for editing an existing one:

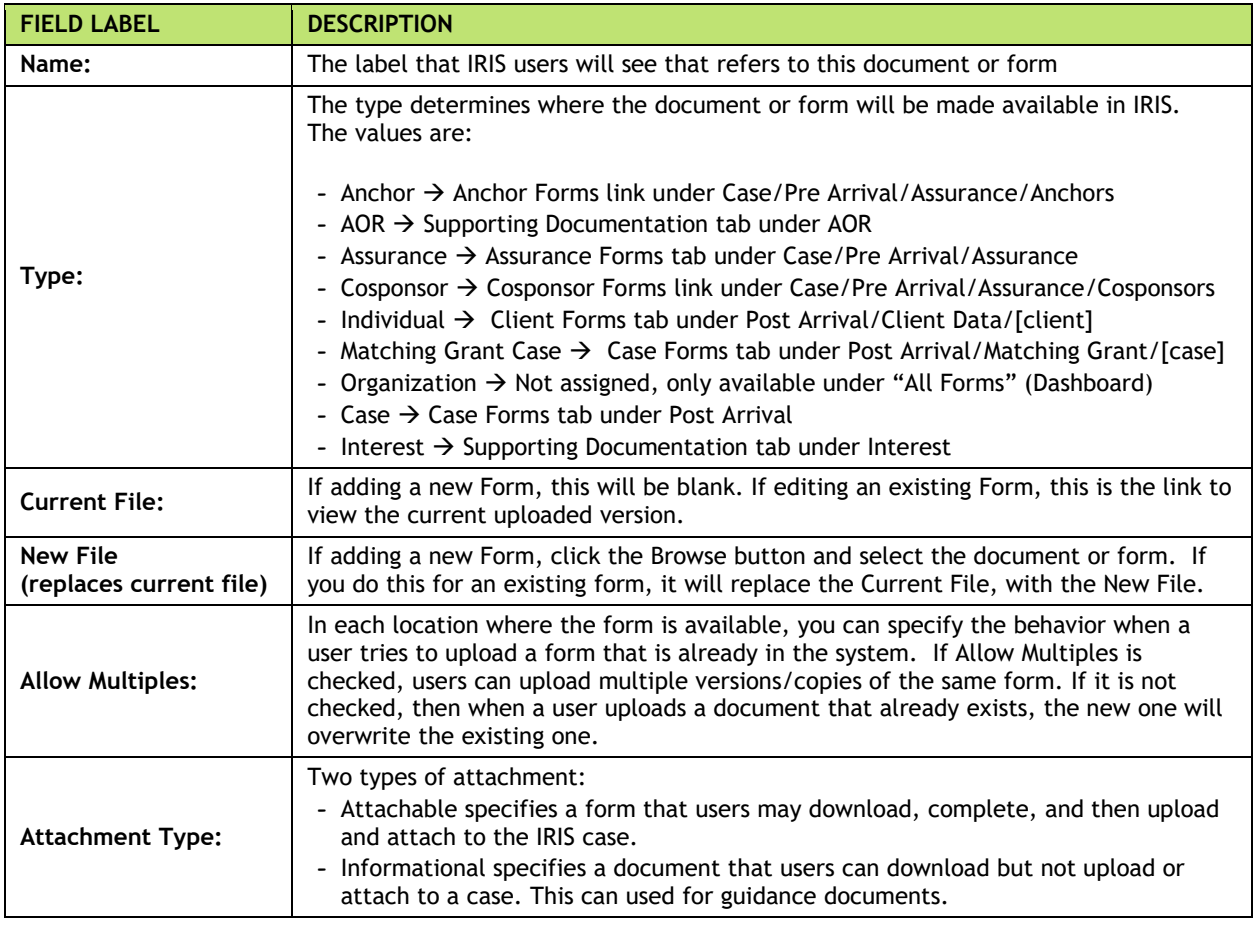

In addition to the standard Save and Cancel buttons, you also have the Remove button available here. As the name indicates, use this to remove the form from the system. Any documents of this type that have been uploaded previously will still be available, but the document will no longer be available for download or future uploads.

# <span id="page-16-0"></span>Per Capita Maintenance

Per Capita Maintenance refers to the R&P Program's minimum funds amount to be distributed to refuges in that program. Each time a change in the program occurs, you should update this section to reflect the new amount.

In the screenshot below, you can see how the amounts have changed over time. Note that the current Per Capita amount has no end date. This is left empty until a new record is added, at which time the current active record can be ended.

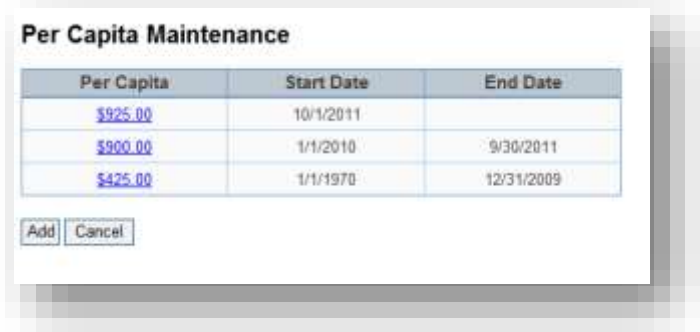

To add a new per capita record, click the Add button, enter the new dollar amount and click the Save button.

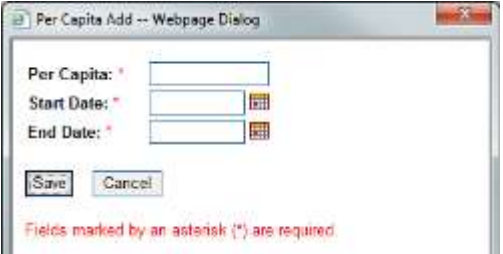

To edit an existing per capita record, click the link for that amount, and edit the screen as needed. As mentioned before, you would typically edit an existing per capita record to add the End Date after you have created a new record.

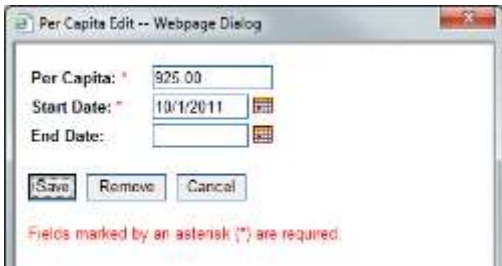

The IRIS system must know the amounts and time periods in order to assess payments made and reported on the R&P Period Report. The current Per Capita amount is used to flag whether the minimum expected R&P funds were distributed to the refugee/family within the first 90 days, and to require a case worker explanation if they were not.

# <span id="page-17-0"></span>MG Program Maintenance

The MG Program Maintenance function allows you to quickly set up a new MG Program/Reporting/Fiscal Year in IRIS. In addition, because of the way that reporting is handled, in typically three year grant cycles, this screen is where you can associate each of the MG Fiscal Years with the appropriate Program Cycle Group.

In the screenshot below, you can see that 2008, 2009 and 2010 are grouped together into a single Program Cycle. When reports are run, IRIS will use this grouping to properly carry over (or not carry over) data between Fiscal Years.

#### **MG Program Maintenance**

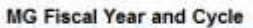

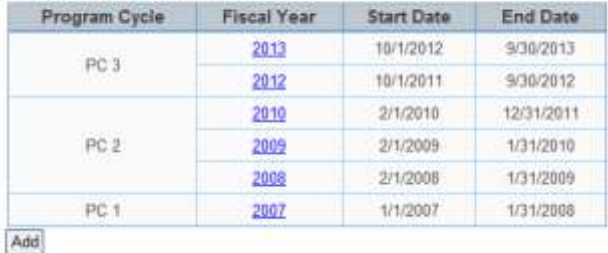

### <span id="page-17-1"></span>Adding a New MG Fiscal Year

To add a new fiscal year, click the Add button. A dialog box is displayed:

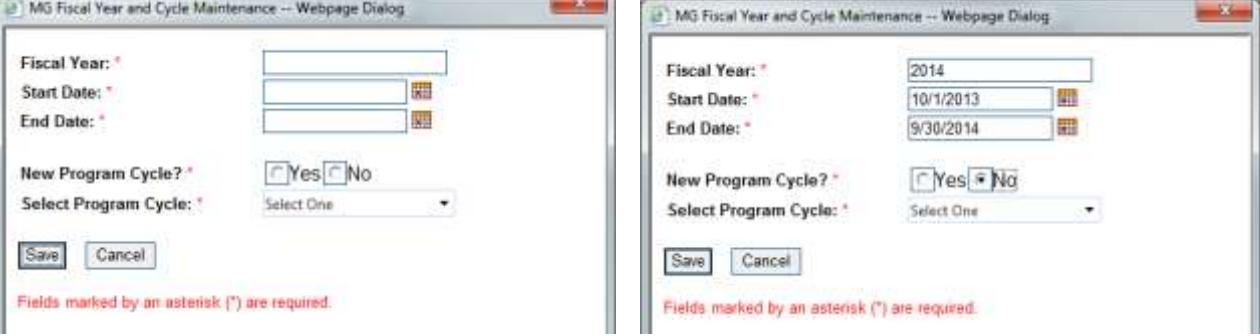

Complete the Fiscal Year, and the Start and End Dates. ORR, which administers the Matching Grant Program, has, in past years, redefined the starting and ending dates. IRIS was built to accommodate these changes, even allowing overlapping dates.

If you are adding the new Fiscal Year to an existing Program Cycle, select No for "New Program Cycle" and use the dropdown to select the Program Cycle that this Fiscal Year will be a part of.

If the new Fiscal Year is also the start of a new Program Cycle, select Yes for "New Program Cycle." IRIS will assign the new Program Cycle a number (which is used as an internal identification number in IRIS only).

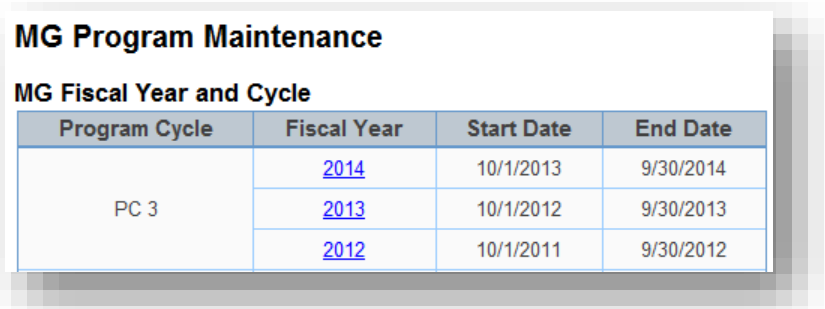

## <span id="page-18-0"></span>Editing an MG Fiscal Year

To edit a Fiscal Year, just click on the year link. A dialog box will appear. Complete or make changes and then click the Save button to save the record.

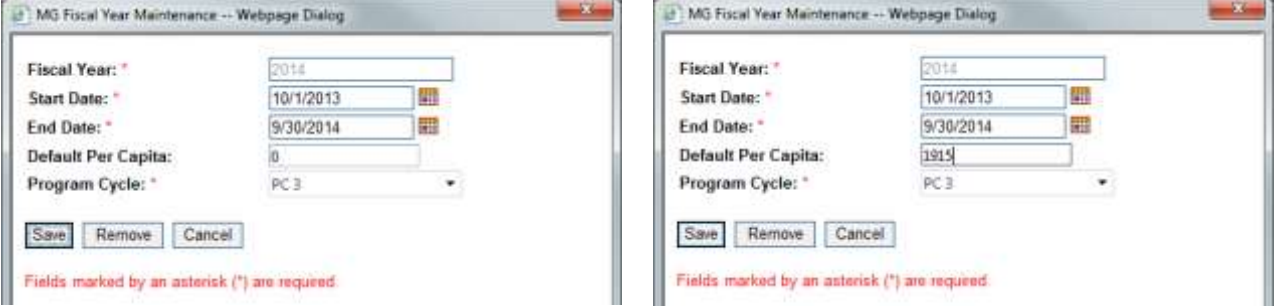

Once you have added or edited a new year, the bottom section of the screen will change to that year, to allow you to enter slots and per capita amounts for each local office.

## <span id="page-18-1"></span>Editing Enrollment Slots and Per Capita for a Fiscal Year

When first viewed, the grid is read-only. Click the Edit button at the bottom of the grid to allow changes. NOTE: this screen allows easy adding or editing of MG slots. You can also access and update this information for each office via the Affiliate Maintenance screen for that office.

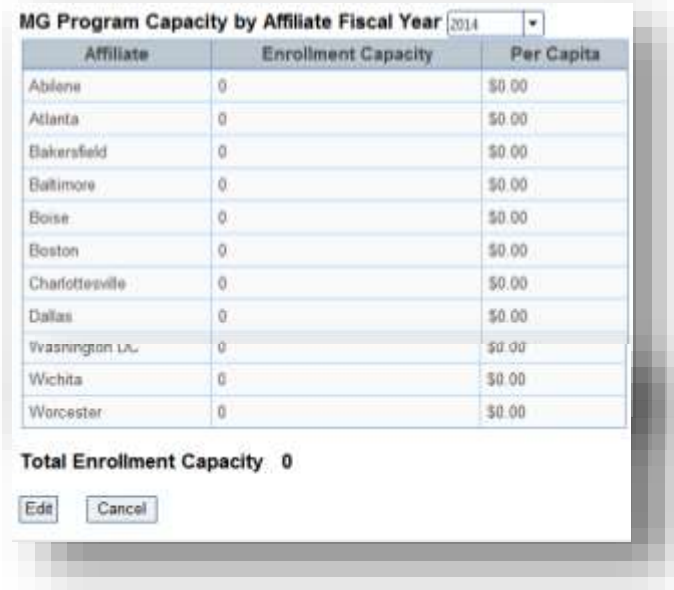

Enter the slots and Per Capita amount for each affiliate with a Matching Grant program, and then click the Save button to complete the process.

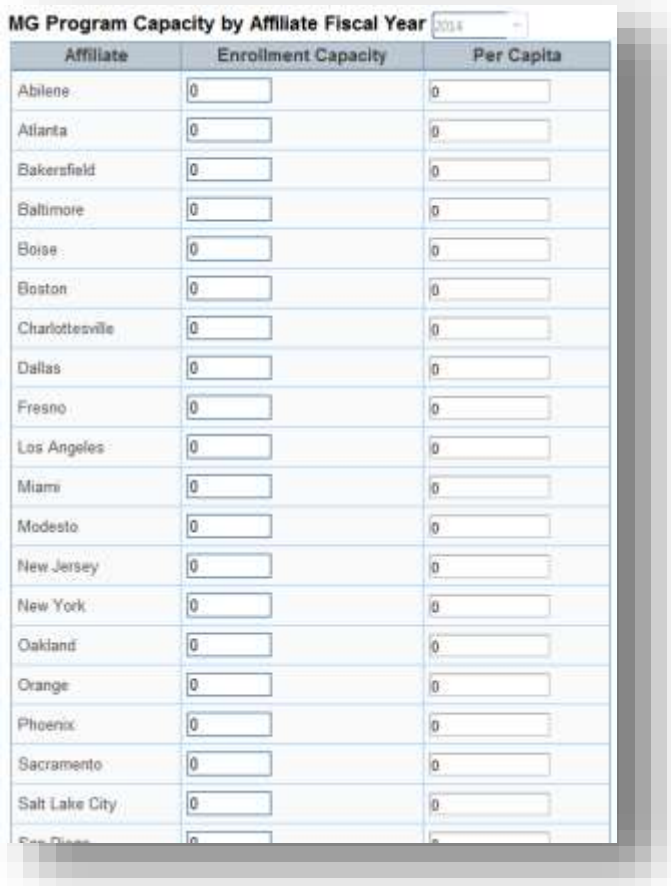

# <span id="page-20-0"></span>IOM Interface Administration

Unlike other administrative functions that are located directly on the Dashboard navigation bar, the IOM Interface Administration screen is accessed from within the Manage Travel section located under Case Management.

When you click on the Manage Travel link you would typically see a page of upcoming travel, with action buttons at the bottom of the screen. The example screen shown below is from a fresh installation of IRIS, so the upcoming travel is not displayed:

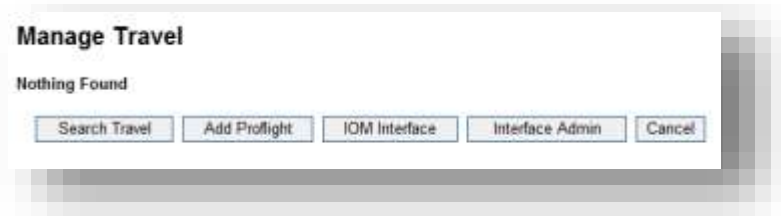

Click on the Interface Admin button to access the IOM Interface Administration Screen:

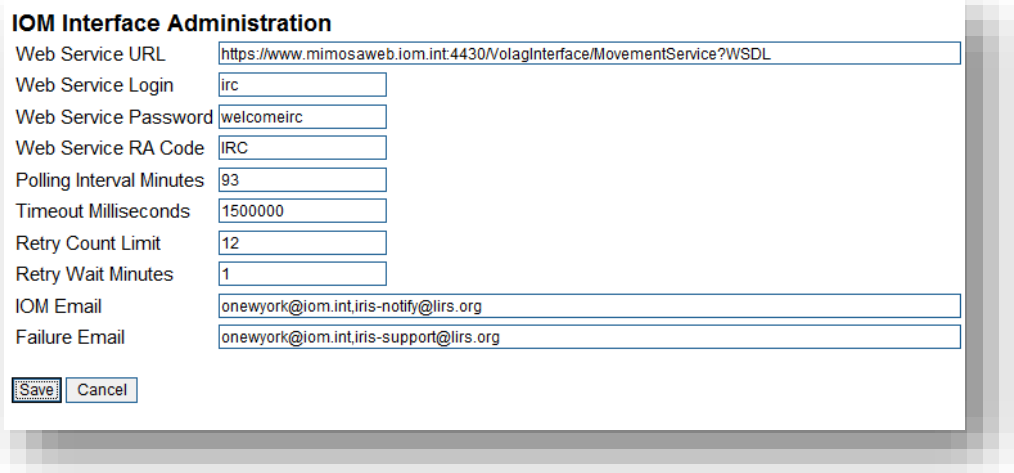

The elements of the screen are described below.

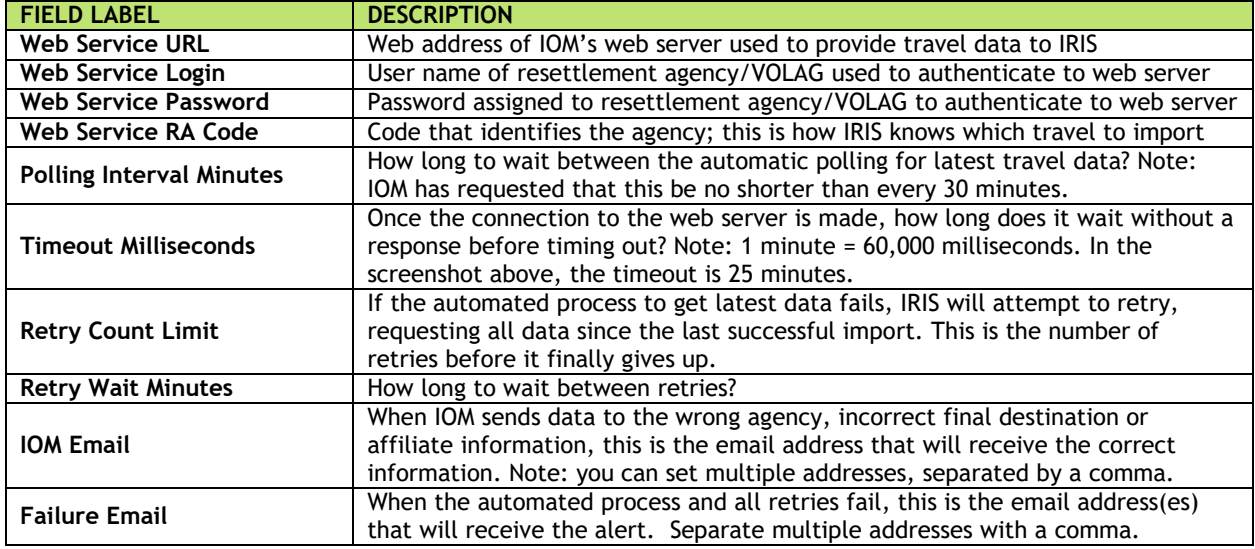

Once any changes have been made, click the Save button to save them to IRIS. Note: when you click "Save" it will appear that nothing has happened, but the changes have been saved. You can then click the Cancel button to return to the Manage Travel screen.

## <span id="page-21-0"></span>WRAPS Configuration

The WRAPS Configuration function is found under the WRAPS section of the left navigation bar on the IRIS Dashboard. Use this screen to set the email addresses.

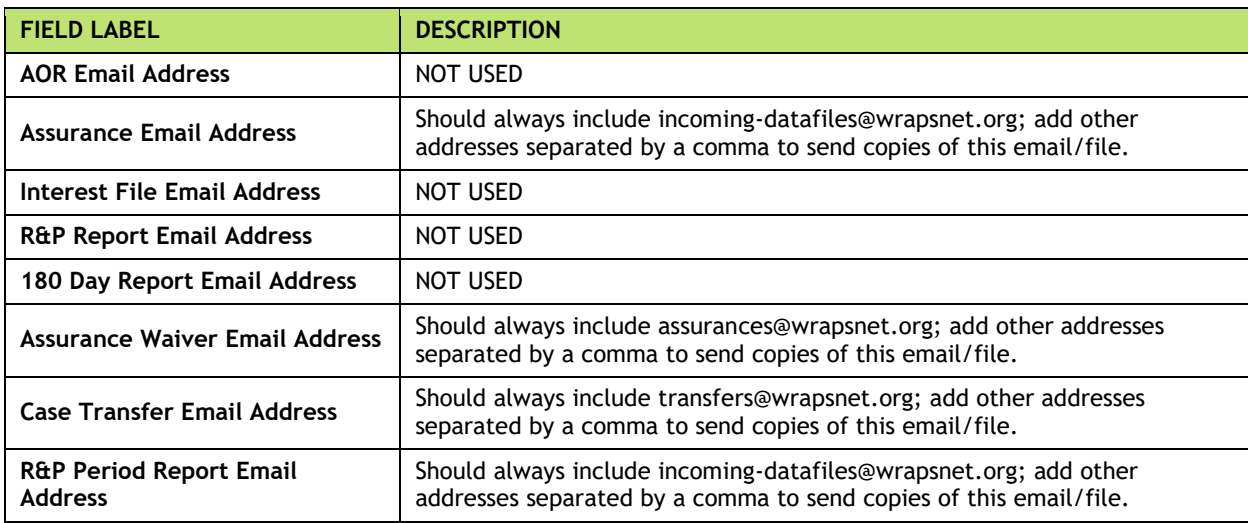

The elements of this screen are described below:

# <span id="page-21-1"></span>Multi-Factor Authentication

Multi-factor authentication provides additional information security by requiring a second factor in the form of a verification code. The verification code is sent to an IRIS user by email. The code is only required once for a given location or computer. If you change computers or work location then the verification code will be required again.

Username & Password | Verification Code

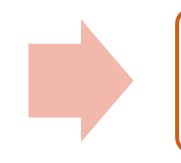

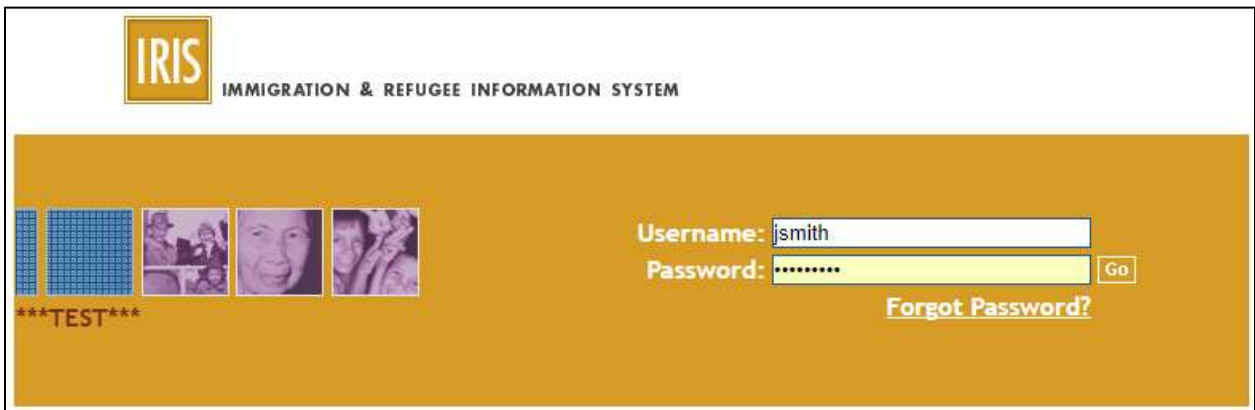

**Figure 1. First enter user name and password**

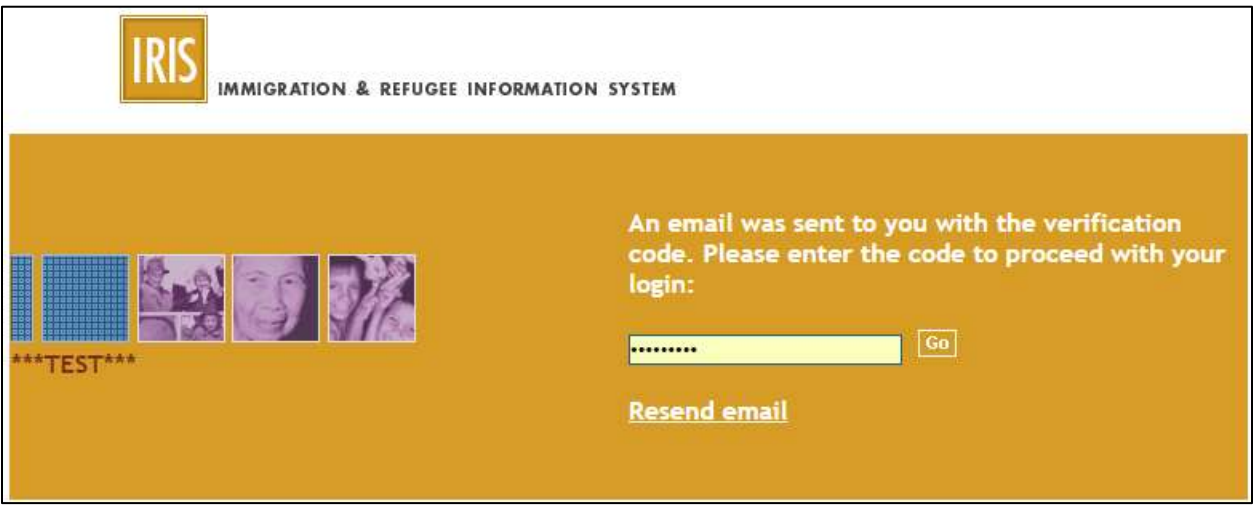

**Figure 2. Second enter verification code send in an email.**

Below is a sample email message with the verification code

Subject: IRIS Verification Code Message: **123456** is your IRIS verification code. This is an automated message from IRIS. Thank you, IRIS System Administrators